#### Climatic to edit Master that Mass TRAIN PD @ TCALL

#### $\Gamma$ ... $\Gamma$ ... Fulfill Your Learning  $\bullet$  .  $\bullet$  $\bm N$ ith l Needs with the PD Portal

**Laura Greer**

Manager of PD Logistics

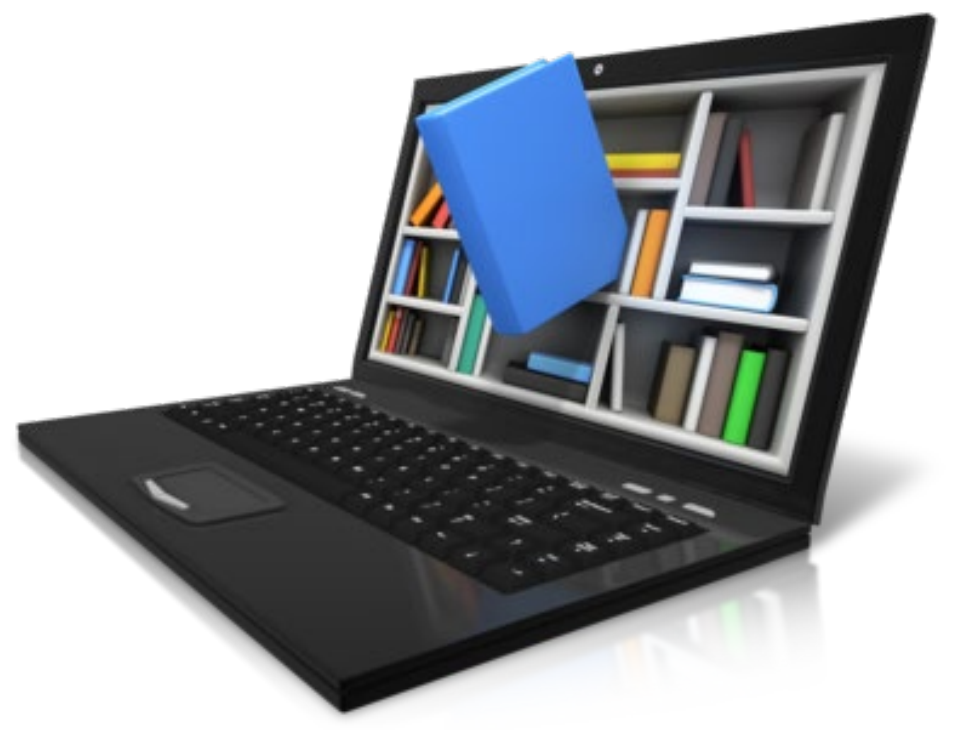

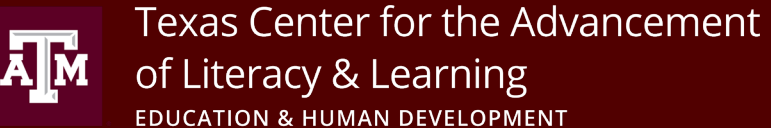

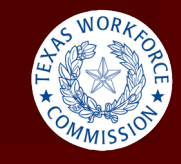

### About TCALL TEALL

Texas

or the  $\hphantom{a}$ **C**enter for the

**A**dvancement of

7/28/2023 2

**L**iteracy and

**L**earning

- at Texas A&M University Grant funded by the •Established in 1989 by the Board of Regents Texas Workforce Commission
	- •Provide access to research-based training, knowledge, services, information, and resources for the field of Adult Education and Literacy
	- •Support quality Adult Education and Literacy programs
	- •Provide a central communication network for AEL practitioners

### About the PD Portal

- Access to high quality professional development (PD) training  $\overline{\mathbf{P}}$ 
	- Complete PD at your own pace
	- Access PD transcript and certificates of completion
	- Connect and collaborate with fellow adult educators statewide

7/28/2023 3

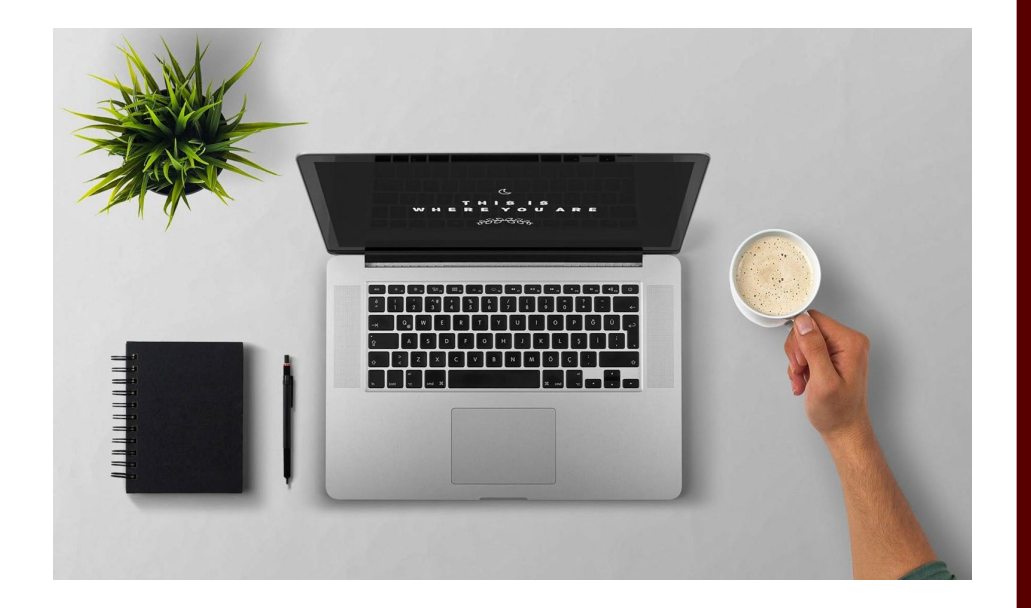

# Tasks Objectives &

Objective: Participants will be **Objective:** Participants will be<br>able to identify how to navigate • Fourth level in the set of the set of the set of the set of the set of the set of the set of the set of the set of the set of the set of the set of the set of the set of the set of the set of the set of the set of the se the PD Portal.

#### **Today's Tasks:**

- Request an account
- 2. Search for & request professional development
- 3. View active transcript
- 4. Locate certificates of completion
- 5. Join & post in Connect Communities

7/28/2023 4

# Texas Adult Education and Literacy

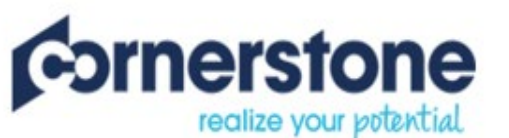

Welcome to Cornerstone OnDemand. | Please Sign-in

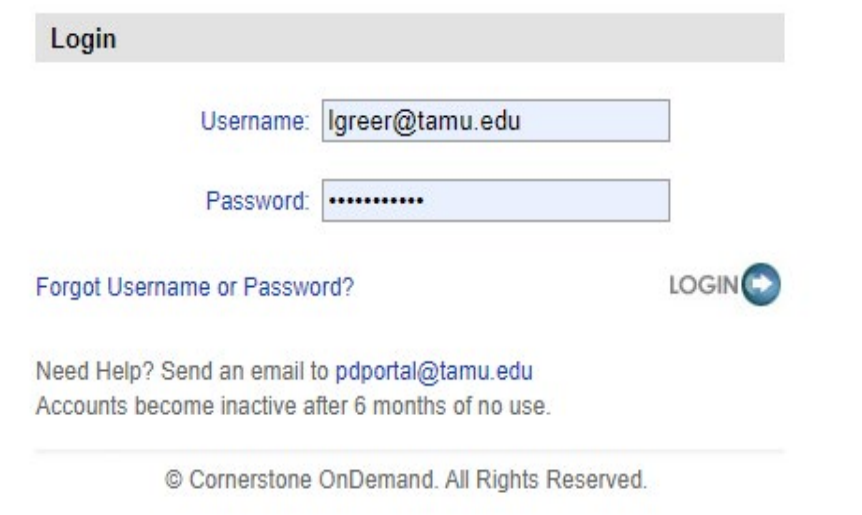

### PD Portal Accounts

- To qualify for an account, you simply need to work r Second Lines  $\cdots$  or or on  $\cdots$ with adult education & literacy in some capacity.
	- $\arcsin$ • Fifth level •One account per person

7/28/2023 5

• How/Where to apply

### PD Portal Terminology

- Banners: scrolling announcements
	- Caroucale • Carousels: collection of training
	- her Hor • **Learner Home:** PD Portal homepage
	- •**Navigation Tabs:** drop-down menus to access different parts of the PD Portal
	- **Sidebar:** highlights your transcript details

7/28/2023 6

• **Transcript:** collection of your training that is registered for, in progress, or have completed

### Types of Available Training

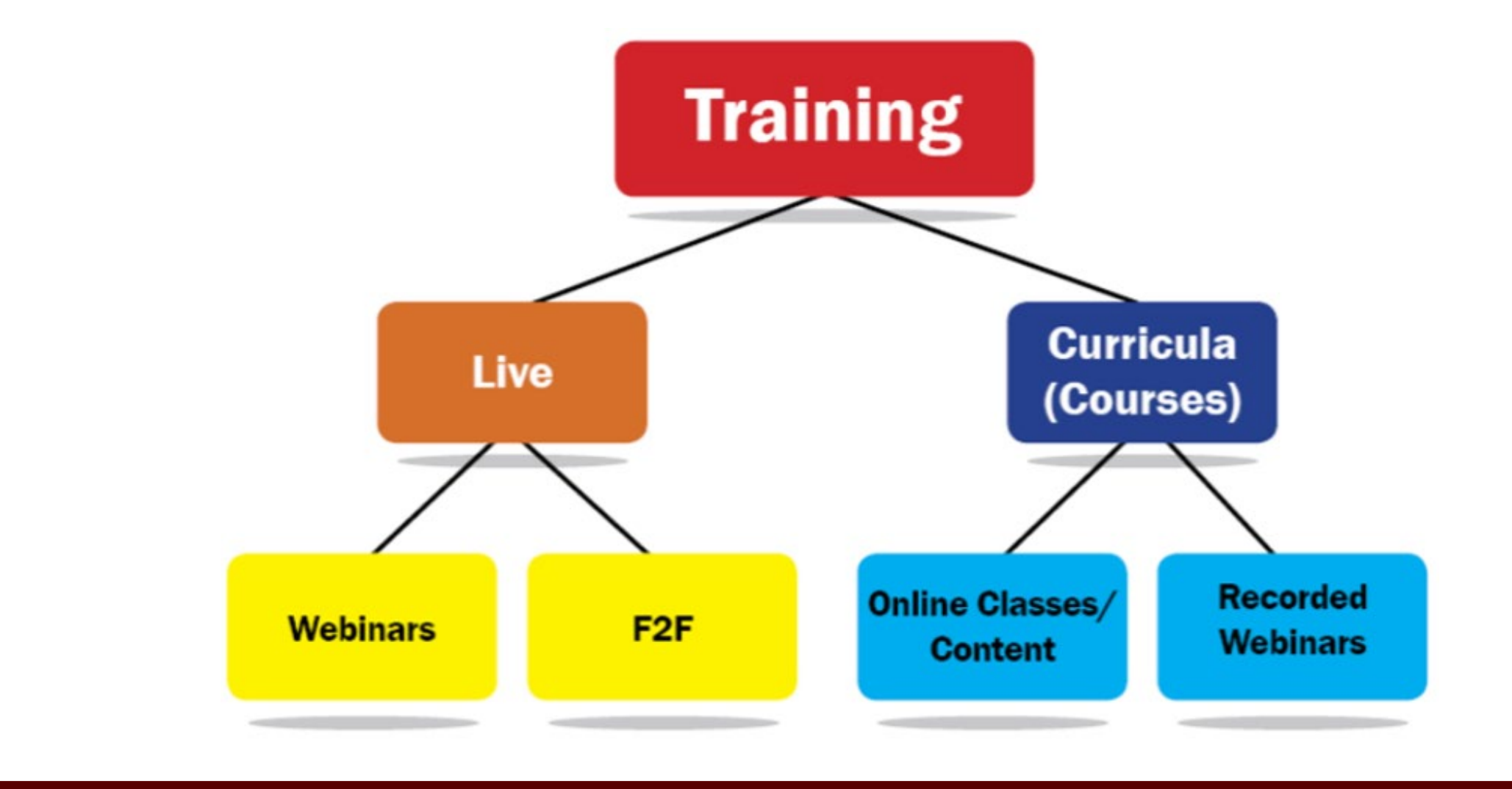

# Searching for LIVE Training

#### Find Training tab > Events Calendar

- $C_1$   $\vdots$   $C_n$   $\vdots$   $C_n$ 1. Select the month of the training session.
- 2. Click on training title.
- 3. Click on the Request button.
- 4. View your active transcript to see event training details or launch the live webinar.

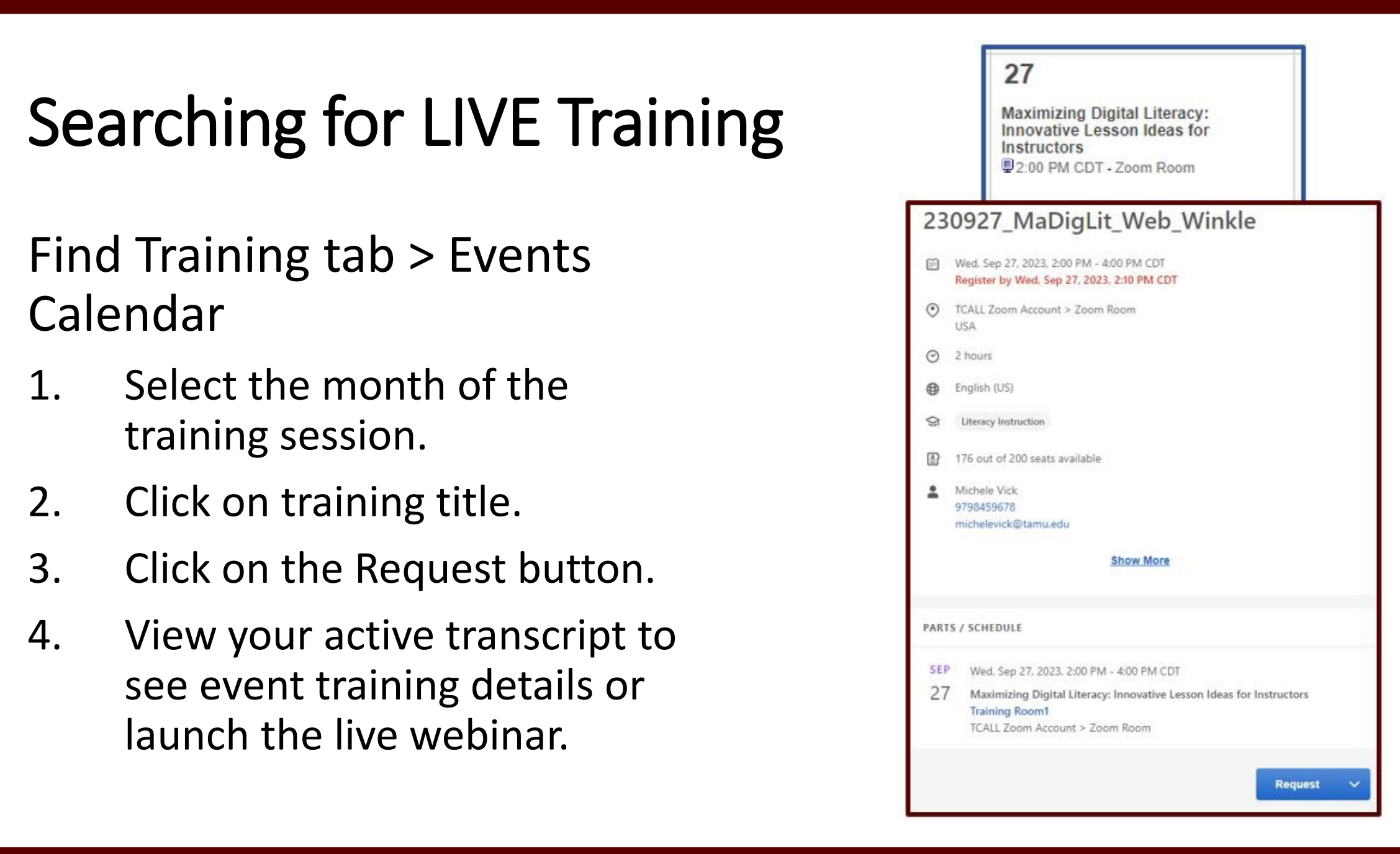

# Search for ASYNCHRONOUS Training

7/28/2023 9

#### Filld Hallling to 2008 Find Training tab > Search

- 1. Click on Training in the left sidebar.
- 2. Click on Refine Search
- $\mathbf{r}$   $\mathbf{r}$   $\mathbf{r}$   $\mathbf{r}$   $\mathbf{r}$   $\mathbf{r}$ 3. Fill in your search parameters (i.e., keywords, PD category, PD hours).
- 4. Click the Search button.

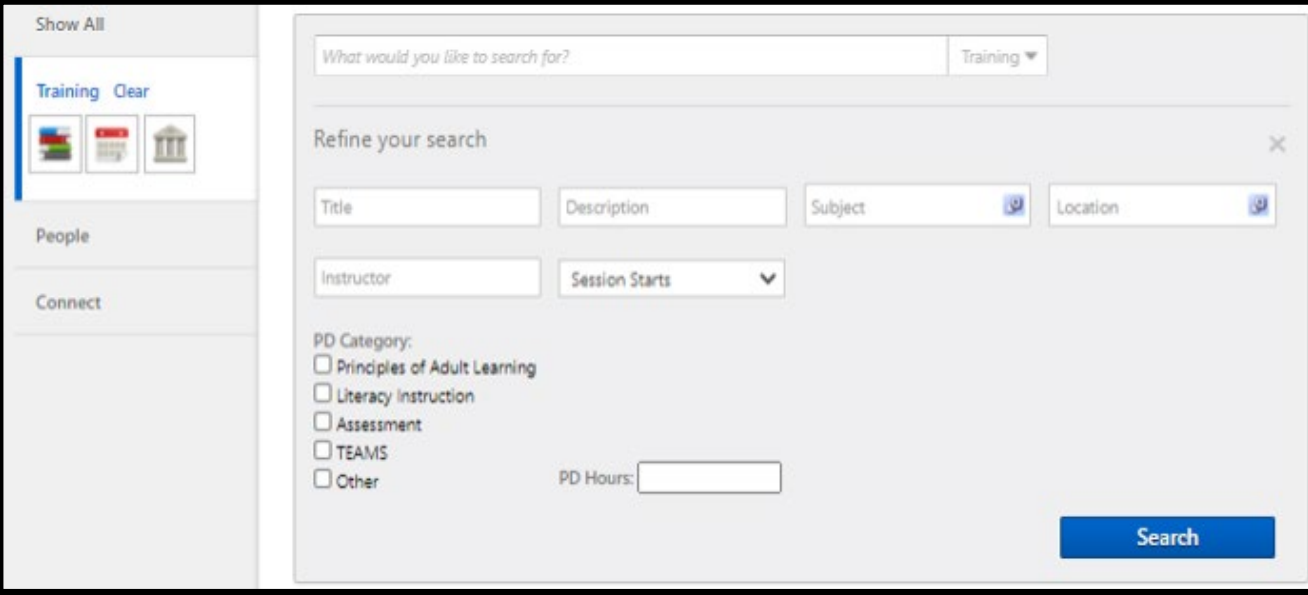

### Access Your Transcript

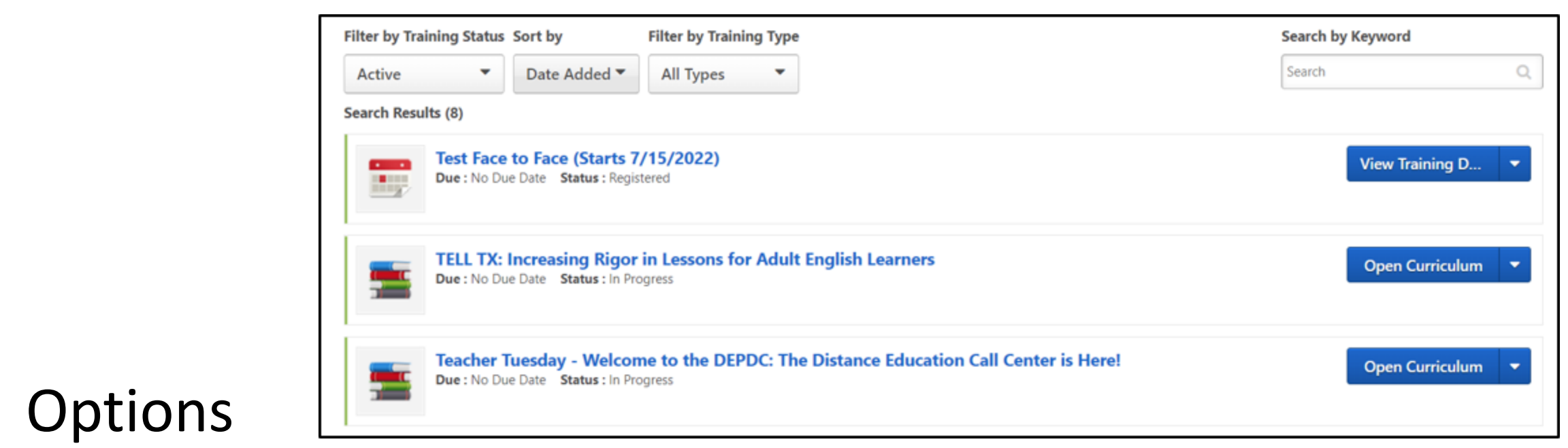

#### **Options**

• My Learning > View Your Transcript

7/28/2023 10

- Transcript View
- My Transcript Carousel

### Locate Certificates of Completion

7/28/2023 11

- 1. Navigate to your transcript.
	- $ch$ 2. Change Active to **Completed**.

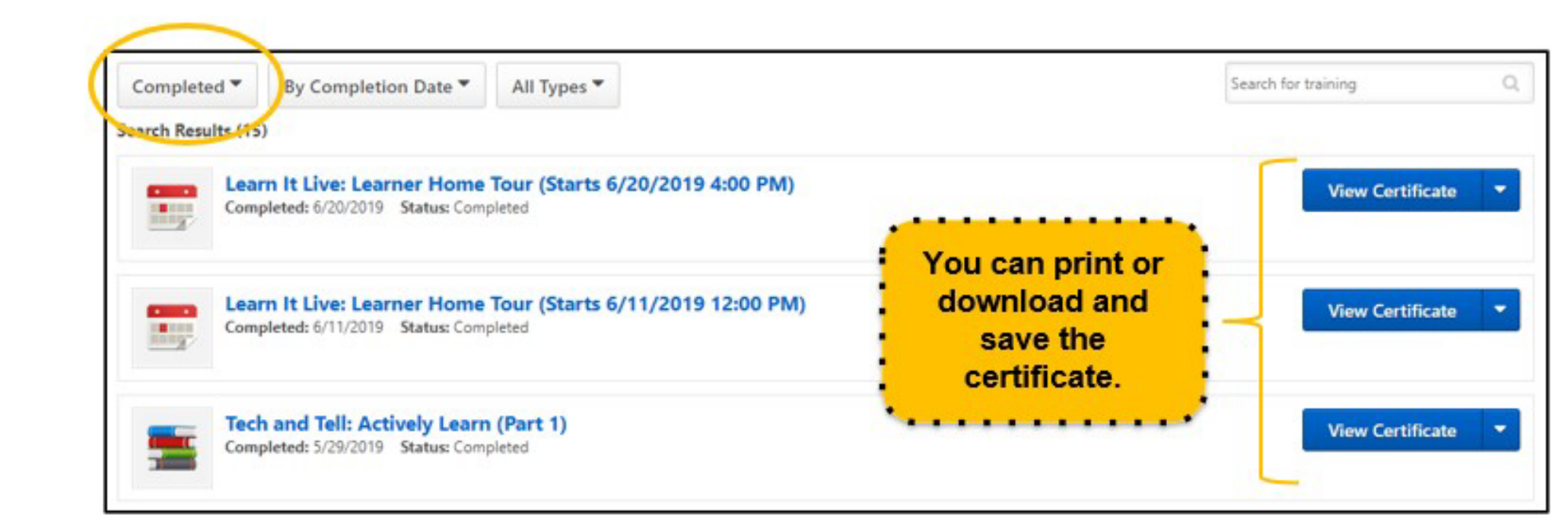

### Joining a Connect Community

Connect Communities > All Communities

- $\epsilon$  II 1. Scroll down to **Browse Communities**.
- $\frac{1}{2}$  and  $\frac{1}{2}$  four 2. Select the community of interest.

7/28/2023 12

3. Click on **Join Community**.

### Posting in a Connect Community

- 1. Navigate to a Connect Community.
	- $\overline{\phantom{a}}$ 2. Click on Topics.

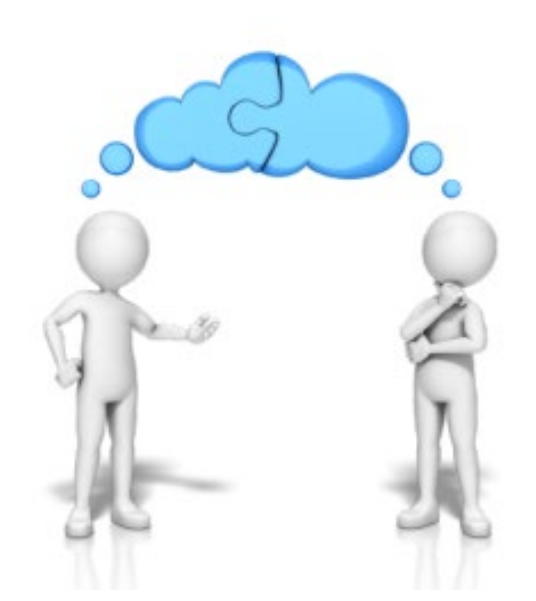

- $\frac{1}{2}$  and  $\frac{1}{2}$  four 3. Select the topic folder that best fits your post.
- 4. Click the down arrow on **Create Posting**.
- 5. Select **Create Discussion**.
- 6. Write, add link, upload a document…

7/28/2023 13

7. Click **Post**.

### PD Portal Help

- HELP! > Help Resources
	- Contact Us form
	- Email: [PDPortal@tamu.edu](mailto:PDPortal@tamu.edu)

7/28/2023 14

- $\overline{\phantom{a}}$   $\overline{\phantom{a}}$   $\overline{\phantom{a}}$   $\overline{\phantom{a}}$   $\overline{\phantom{a}}$ • Phone: (800) 441-7323
- Instructional handouts

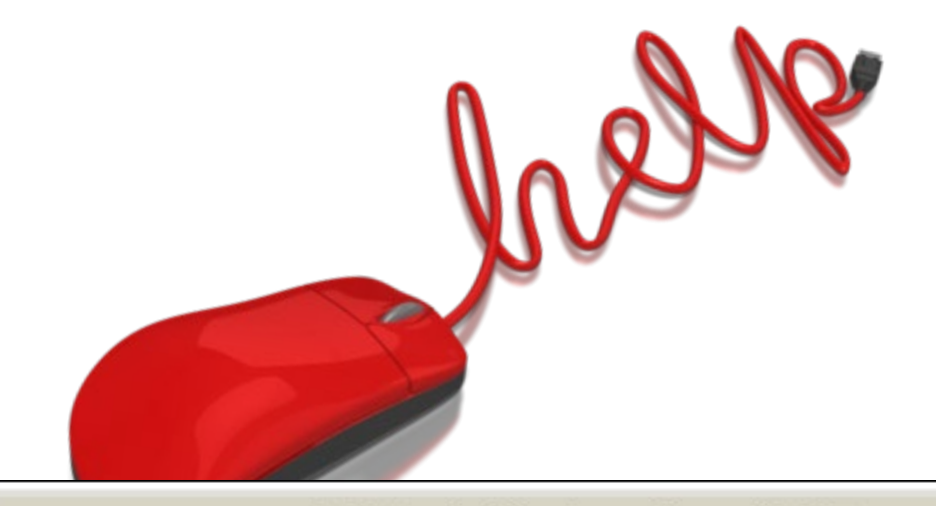

#### **PD Portal Instructional PDFs**

Below is where you will find all the info you need for getting started, navigating, and succeeding in the PD Portal! Click on the links below for detailed help instructions.

#### **Before Beginning**

- Adjusting Pop-ups in Google Chrome
- Adjusting Pop-ups in Mozilla Firefox
- Creating a PD Portal Account
- Overview of Learner Home
- · Picking Subjects of Interest

#### Troubleshooting

- Launching a Live Webinar Desktop & Laptop
- · Launching a Live Webinar Mobile Device
- · PD Portal FAOs
- Resetting Your Password
- . Toggling to and from Curriculum Player and Connect Communities
- Using the Curriculum Player

#### **Navigating the Portal**

- Adding an External Training
- . Joining and Posting in Connect Communities
- Updating User Record
- · Viewing Your Active Transcript

#### **Search for Training**

- Requesting a Live Webinar
- Search for Training: Global Search
- · Search for Training: Learning Search
- . Using the Events Calendar to Find Live Training

#### **After a Training**

- Completing Evaluations
- Locating Certificates of Completion
- Reviewing Content in Course Already Completed
- . Running a Report for Completed Professional Development
- · Taking a Test